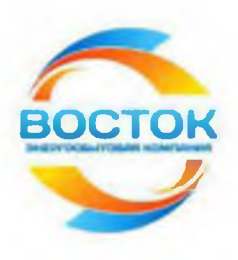

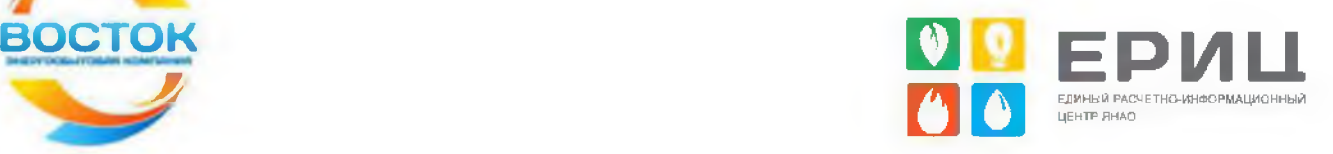

# **Руководство пользователя Единого личного кабинета** клиента АО «ЕРИЦ ЯНАО»

АО «ЕРИЦ ЯНАО» 2018 г.

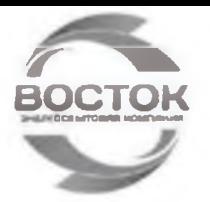

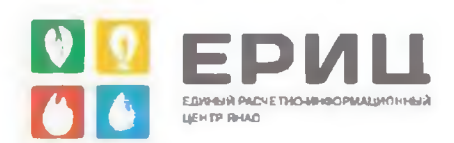

Единый личный кабинет (далее ЕЛК) клиента АО «ЕРИЦ ЯНАО» (АО «ЕРИЦ ЯНАО» выступает Агентом получателей денежных средств поставщиков услуг) является точкой доступа к ограниченной персонифицированной информации и предназначен для предоставления сервисов по удаленной работе с оперативными данными о лицевом счете, в т.ч. о поступивших платежах, самостоятельному заполнению и печати документов на оплату, оплате услуг ЖКХ и предоставлении справочной информации.

С помощью ЕЛК потребители могут:

- ознакомиться с платежным документом (информационной квитанцией).
- зафиксировать показания приборов учета электроэнергии ХВС и ГВС:
- оплатить электроэнергию и коммунальные услуги Online банковскими картами платежных систем VISA, VISA Electron, Mastercard любого банка без дополнительной комиссии;
- √ Перед использованием сервиса, пожалуйста, ознакомьтесь с «Руководством пользователя ЕЛК клиента АО «ЕРИЦ ЯНАО».
- √ Обращения пользователей Единого личного кабинета можно также направить на электронную почту: lk@eric-yanao.ru

Электронная почта: lk@eric-yanao.ru

 $\overline{2}$ 

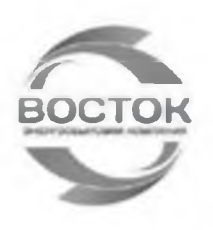

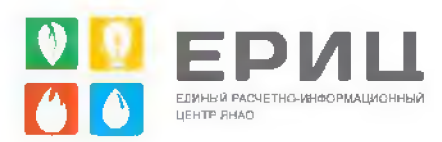

## <span id="page-2-0"></span>Содержание

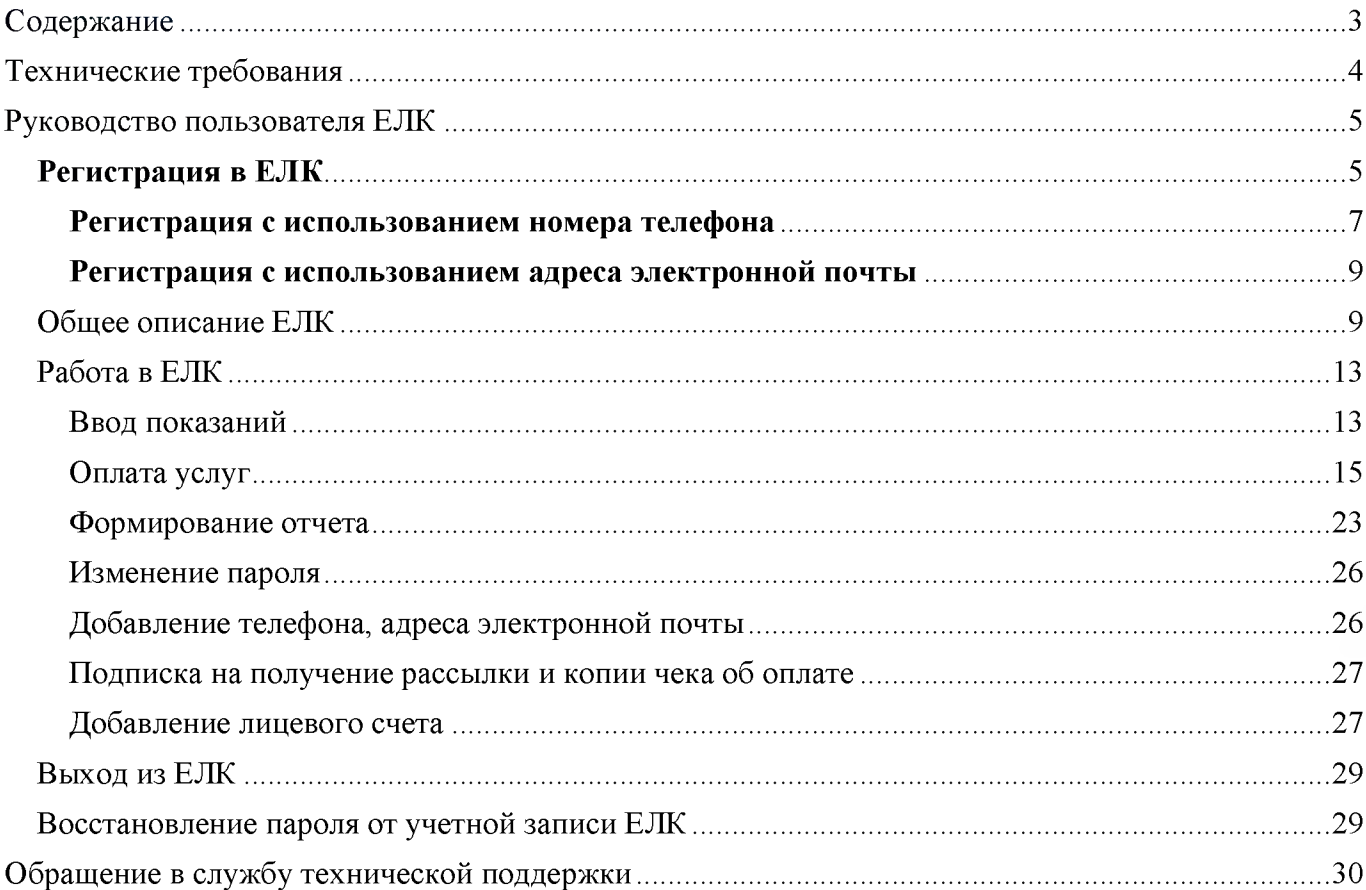

Электронная почта: lk@eric-yanao.ru

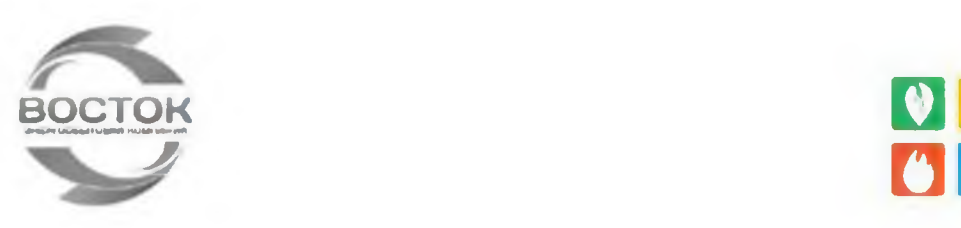

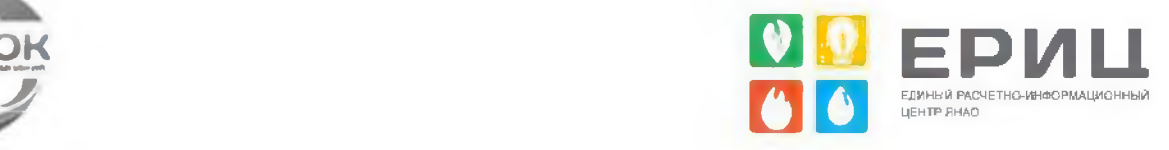

## <span id="page-3-0"></span>Технические требования

Воспользоваться возможностями ЕЛК смогут клиенты, подключенные к сети интернет с каналом связи со скоростью не менее 256 кбит/сек. Также для корректной работы в ЕЛК на Вашем компьютере должен быть установлен один из браузеров:

- Internet Explorer версии 9.0 и выше
- Mozilla Firefox версии 27.0 и выше
- Google Chrome версии 32.0 и выше

Не гарантируется стабильная и правильная работа системы при использовании браузеров других версий. Также необходима программа для чтения файлов в формате PDF, например, Adobe Reader, Foxit Reader.

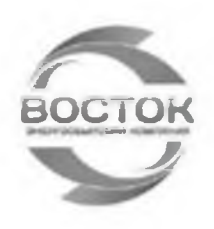

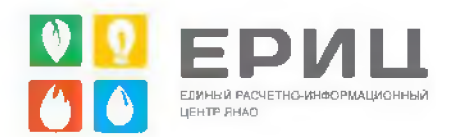

## <span id="page-4-0"></span>Руководство пользователя ЕЛК

Войти в ЕЛК можно через один из сайтов:

- Ноябрьский филиала AO «ЭК «Восток» noyabrsk.vostok-electra.ru
- Сайт Представительства АО «ЕРИЦ ЯНАО» eric-yanao.ru

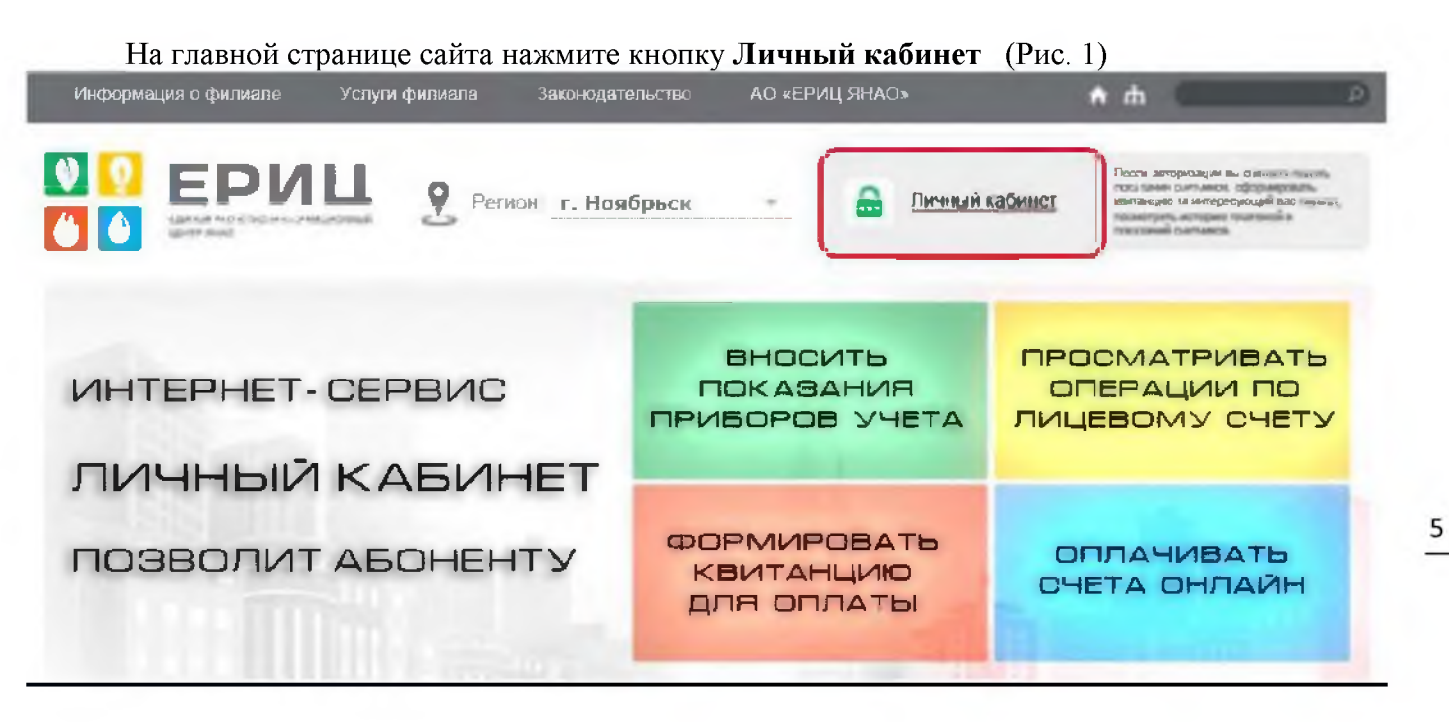

 $P$ ис. 1

<span id="page-4-1"></span>Регистрация в ЕЛК

1. Перейдите на страницу по одной из ссылок, указанных выше\*.

Электронная почта: lk@eric-yanao.ru

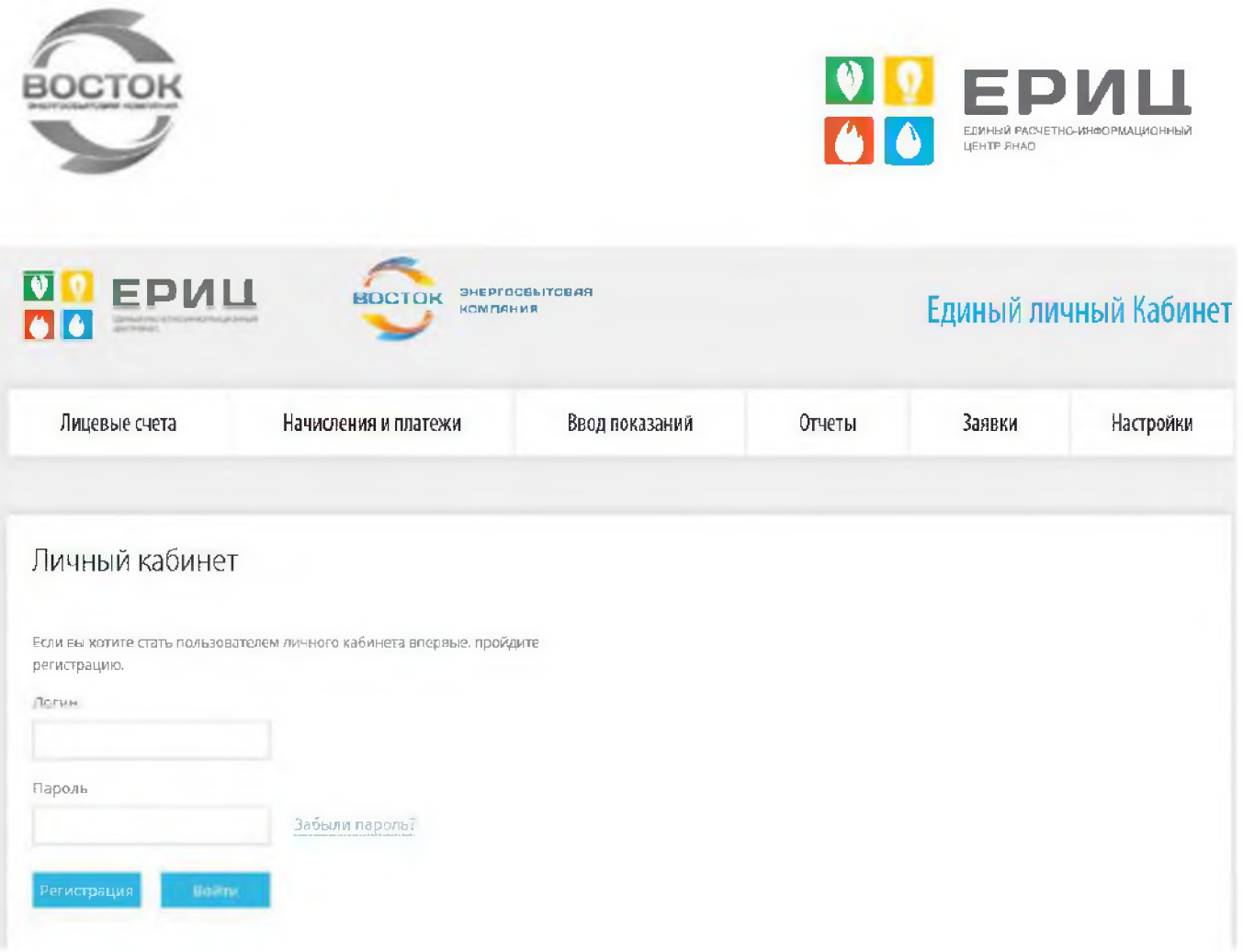

Рис. 2

2. Если ранее Вы не пользовались услугами Единого личного кабинета, Вам необходимо зарегистрироваться. Для этого нажмите кнопку Регистрация (Рис.3)

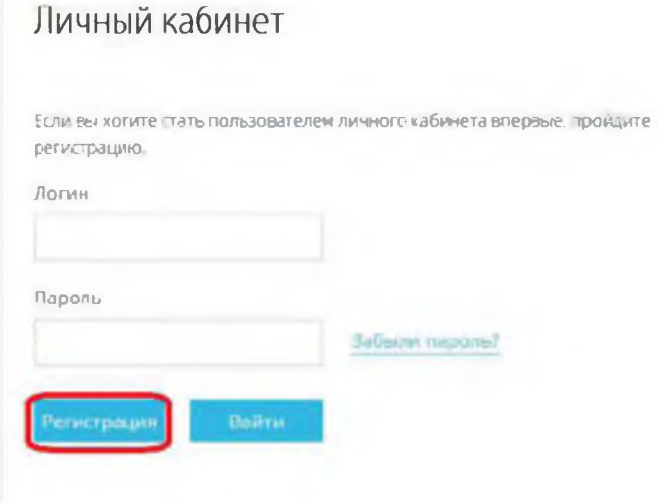

Рис. 3

3. Придумайте удобные для Вас логин и пароль, введите их в соответствующие поля. (Рис. 4)

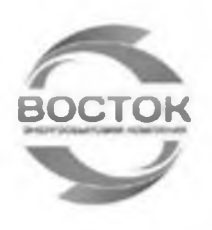

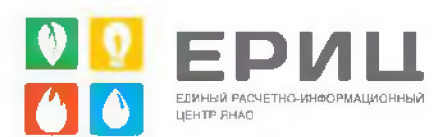

## Регистрация

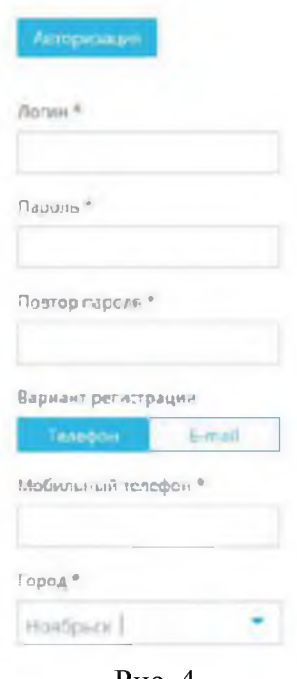

 $P<sub>HC.</sub> 4$ 

4. Выберите вариант регистрации: с помощью номера телефона или адреса электронной почты.

#### Регистрация с использованием номера телефона

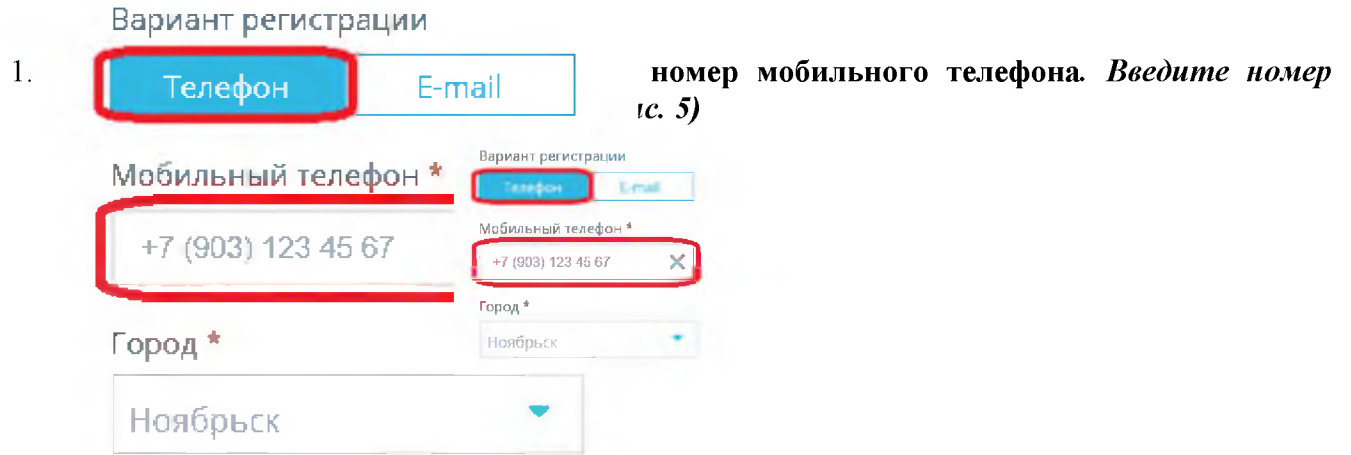

2. В окне Привязать адрес введите номер лицевого счета с квитанции. (Рис. 6)

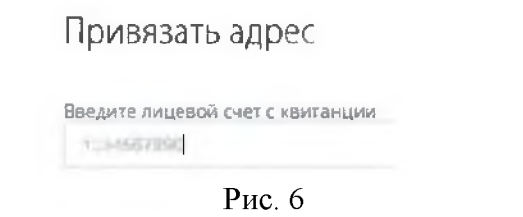

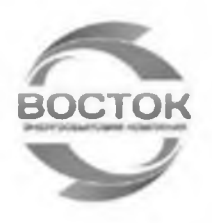

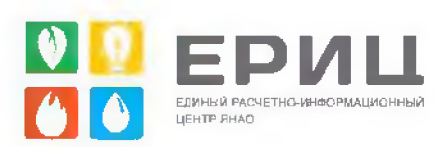

3. Появится подтверждение, что данные проверены и являются верными. В случае ошибочно введенных данных, есть возможность изменить номер лицевого счета (с квитанции) или изменить параметры регистрации. Если все данные проверены и являются верными, нажмите кнопку Данные верны, продолжить (Рис. 7)

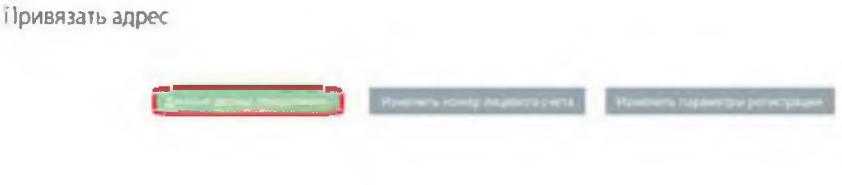

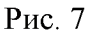

После прохождения данного этапа регистрации откроется окно, в котором необходимо указать четырехзначный код подтверждения. Сообщение с кодом придет на номер телефона, указанный при регистрации

#### Регистрация

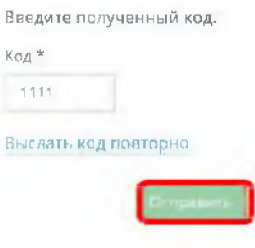

Рис. 8 4. Введите код в одноименном поле и нажмите кнопку **Отправить**. (Рис. 8)

Если сообщение с кодом не пришло, нажмите кнопку Выслать код повторно.

5. После успешного прохождения всех этапов появится сообщение о завершении регистрации  $(Pnc.9)$ :

> Регистрация Регистрация успешно завершена.

**COOKIN IS CIDEMAN TO BILLE AN** 

Рис. 9

АО «ЕРИЦ ЯНАО» По вопросам, связанным с работой ЕЛК, можно обращаться по телефону 8 919 550 11 24, пн.-пт. с 8.30 до 17.12. Обед с 12.30 до 14.00 г. Ноябрьск, ул. Советская, 18

Электронная почта: lk@eric-yanao.ru

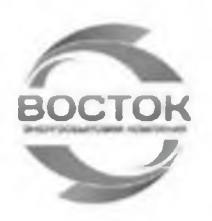

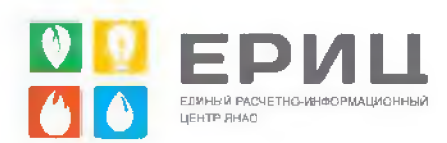

#### Регистрация с использованием адреса электронной почты

1. В поле Вариант регистрации укажите E-mail. Введите адрес электронной почты в поле  $E$ -mail (Puc. 10).

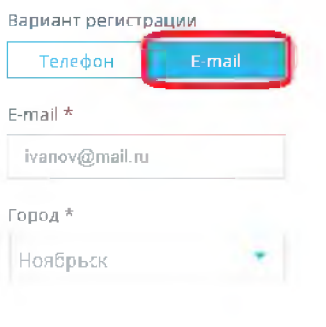

Рис. 10

- 2. В окне Привязать адрес введите номер лицевого счета с квитанции. (Рис. 6)
- 3. Появится подтверждение, что данные проверены и являются верными. В случае ошибочно введенных данных, есть возможность изменить номер лицевого счета (с квитанции) или изменить параметры регистрации.
- 4. Если все данные проверены и являются верными, нажмите кнопку Данные верны, продолжить (Рис. 7)
- 5. После прохождения данного этапа регистрации откроется окно с информацией о том, что на указанный адрес электронной почты отправлено письмо с ссылкой для завершения регистрации. (Рис. 11)

Регистрация

На указанный Вами адрес выслана ссылка, по которой необходимо перейти для завершения регистрации. Повторить от краяну с исыка

Рис. 11

Если сообщение не пришло, нажмите кнопку Повторить отправку письма.

- Перейдите по ссылке из письма.
- После успешного прохождения всех этапов появится сообщение о завершении регистрации (Рис.9).

Обязательно введите адрес электронной почты (e-mail), это дает возможность автоматически получать копию чека, о проведении оплат через ЕЛК, и возможность восстановить логин и пароль, в случае его утери.

#### <span id="page-8-0"></span>Общее описание ЕЛК

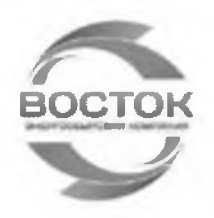

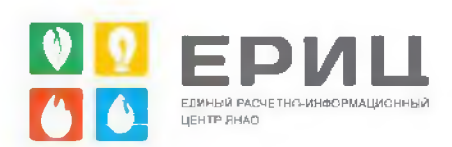

Ниже приведено краткое описание основных разделов ЕЛК

Лицевые счета (Рис. 12) - в данном разделе находится информация по лицевому счету:

- ФИО потребителя, его адрес;  $\bullet$
- Номер лицевого счета;
- Реквизиты поставщиков услуг.  $\bullet$
- Информация о предоставляемых услугах, тарифах, о приборах учета (индивидуальный/общедомовой, серийный номер прибора, дата поверки, дата следующей поверки);

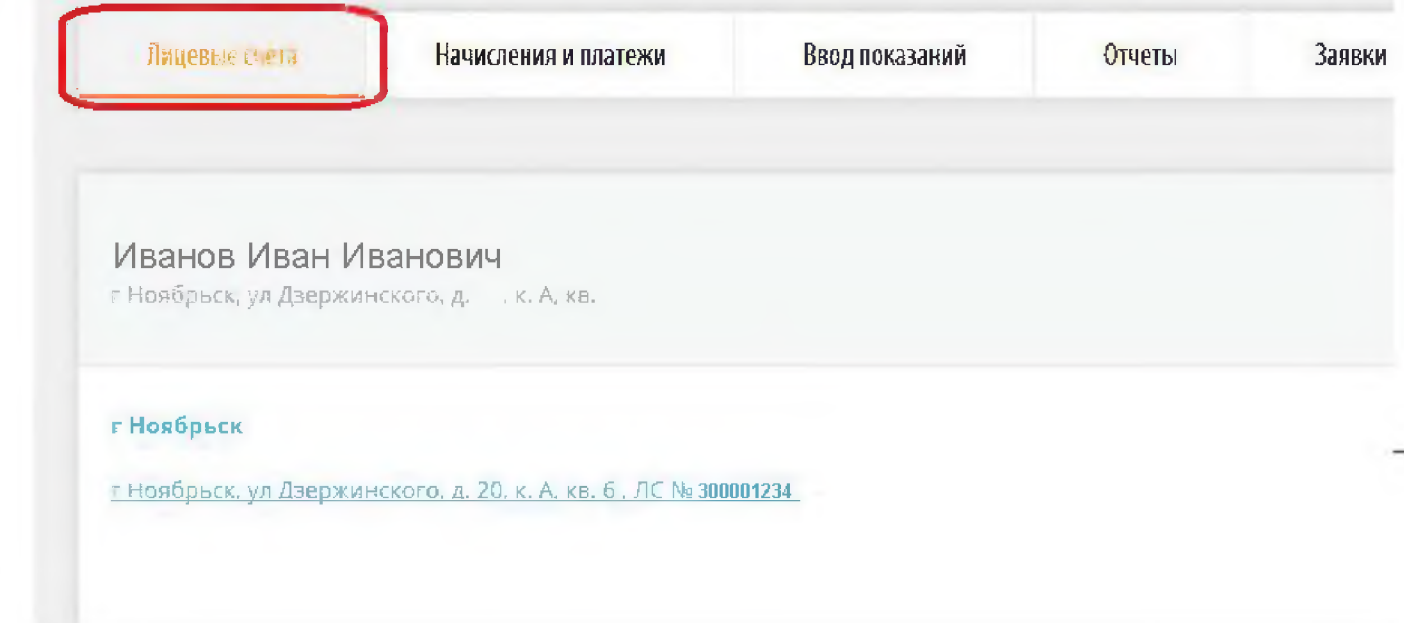

Рис. 12

Предложенную информацию о потребителе необходимо проверить. В случае, если обнаружатся ошибочные данные, необходимо связаться с оператором по телефону: 8 800 250 60 06.

Начисления и платежи (Рис. 13) - в разделе можно получить информацию по всем предоставляемым услугам: ranyahay

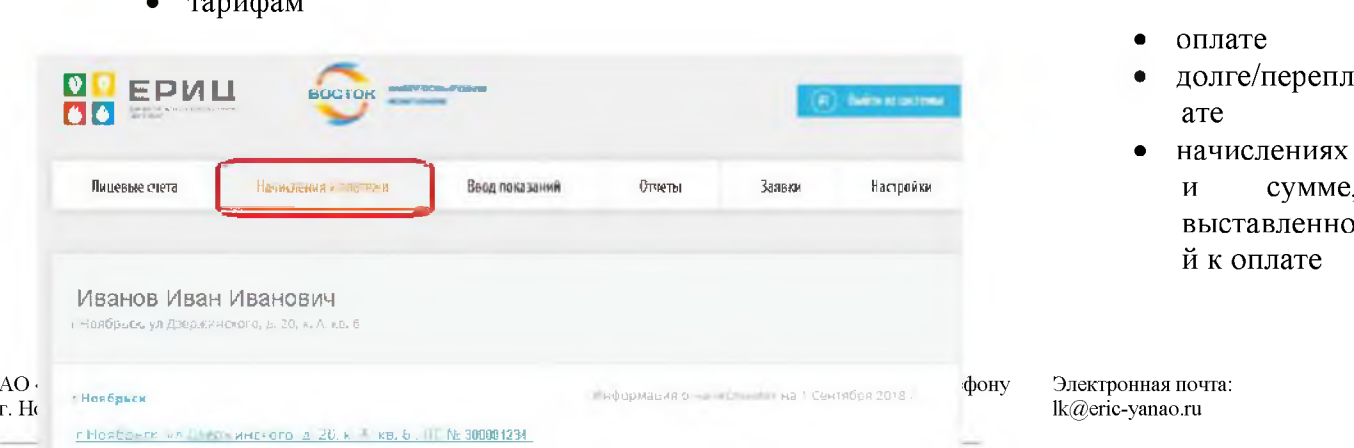

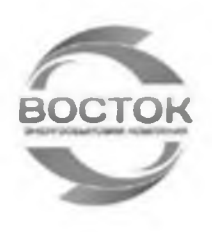

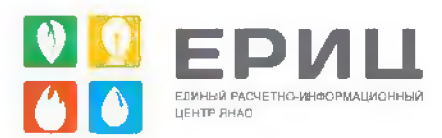

Рис. 13

Ввод показаний (Рис. 14) - в разделе предоставляется возможность передачи показаний приборов учета электроэнергии, ХВС и ГВС. Показания приборов учета, внесенные через ЕЛК, автоматически принимаются к начислению в следующем расчетном периоде.

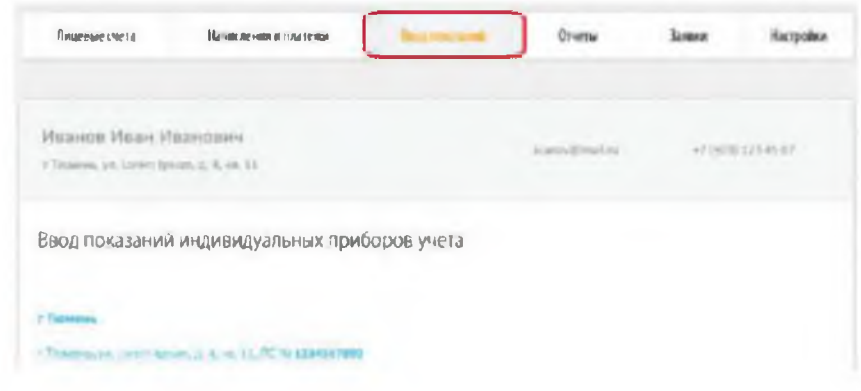

Рис. 14

Важно! Передать показания индивидуальных приборов учета можно в период с 15 по 26 число (17 часов 00 минут 26 числа) текущего мясяца. В иное время показания индивидуальных приборов учета приниматься не будут.

Отчеты (Рис. 15) - в разделе Вы можете посмотреть историю всех операций, произведенных в ЕЛК.

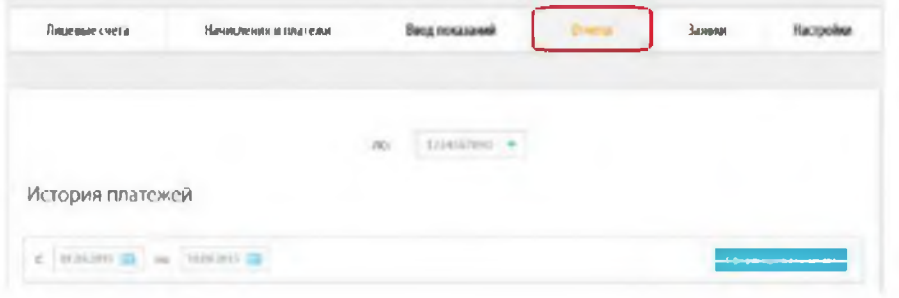

Рис. 15

Можно сформировать один из предложенных отчетов за выбранный период:

• История платежей

АО «ЕРИЦ ЯНАО» По вопросам, связанным с работой ЕЛК, можно обращаться по телефону 8 919 550 11 24, пн.-пт. с 8.30 до 17.12. Обед с 12.30 до 14.00 г. Ноябрьск, ул. Советская, 18

Электронная почта: lk@eric-yanao.ru

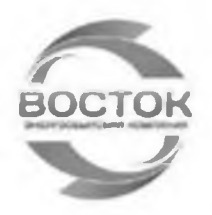

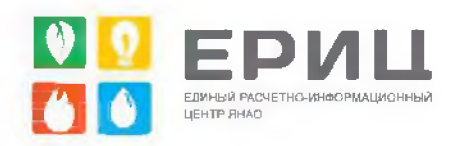

- История начислений (за последние 6 месяцев)
- Показания приборов учета

**Заявки** (Рис. 16) - в данном разделе Вы можете:

- Самостоятельно сформировать заявку
- Выбрать дату исполнения заявки
- Просмотреть карточку заявки

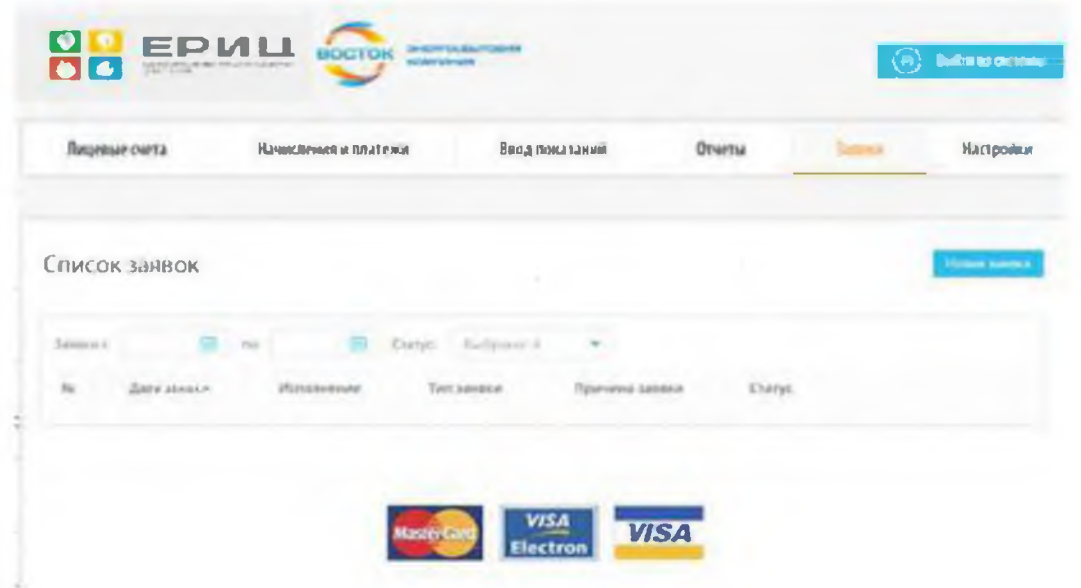

Рис. 16

**Настройки** (Рис. 17) - в данном разделе Вы можете:

- Изменить пароль
- Добавить номер мобильного телефона и e-mail
- Подписаться на рассылку и на получение копии чека об оплате на адрес электронной почты
- Добавить дополнительный номер лицевого счета и получить возможность производить по нему оплату услуг, передавать показания приборов учета.

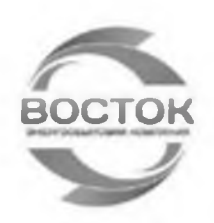

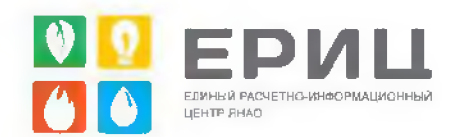

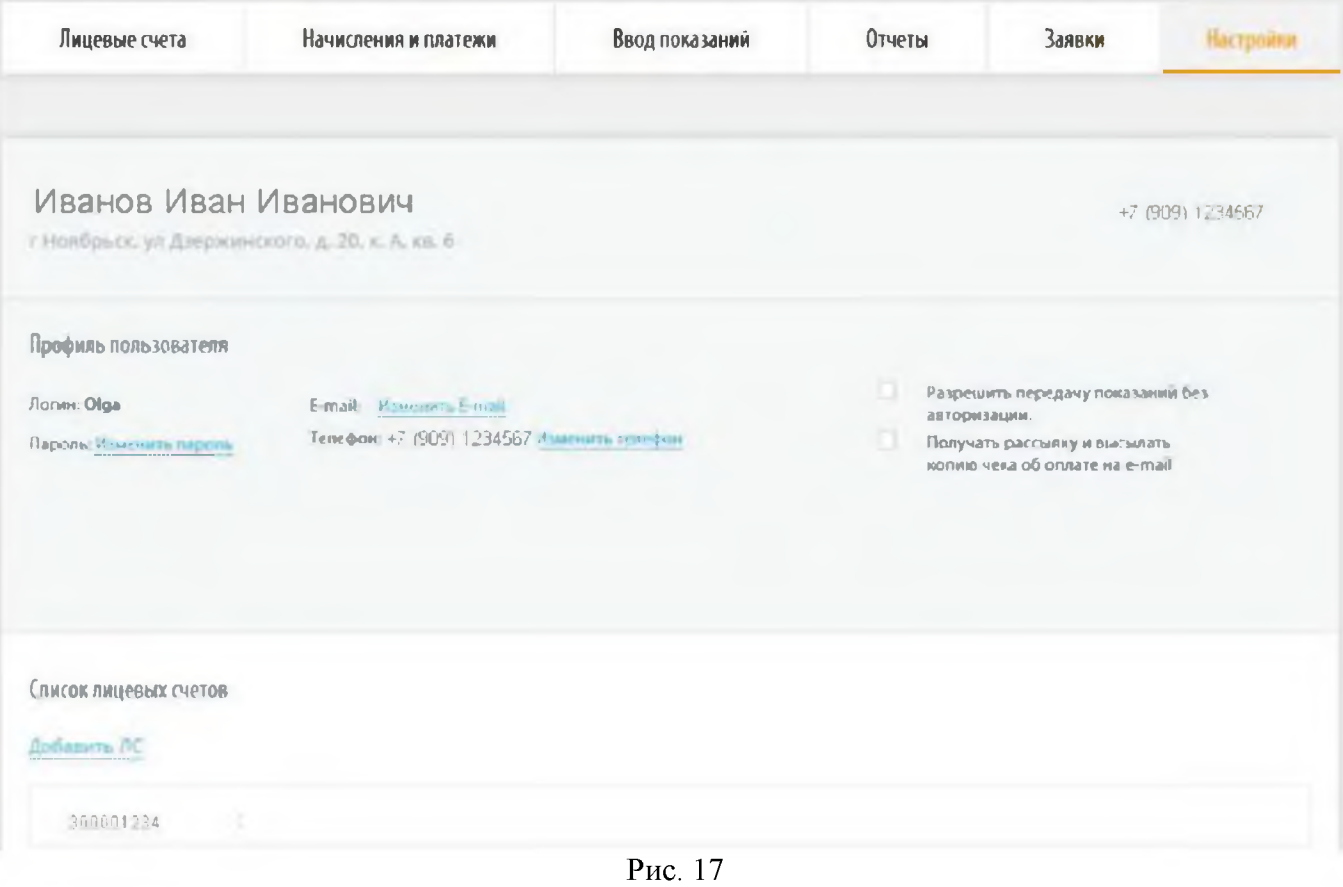

## Работа в ЕЛК

Далее представлены инструкции по внесению показаний приборов учета, оплате электроэнергии ХВС и ГВС и настройке ЕЛК.

#### Ввод показаний

- 1. Перейдите на вкладку Ввод показаний (Рис. 14)
- 2. В поле Ввод внесите текущие показания приборов учета (Рис. 18).

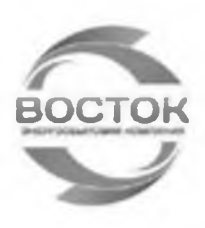

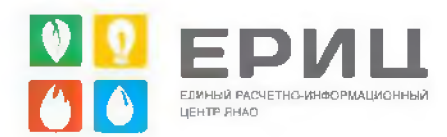

#### Ввод показаний индивидуальных приборов учета

#### г Ноябрьск

г Ноябрьск, ул Дзержинского, д. 20, к. А, кв. 6 . ЛС № 300006223

| Услуга                    | Прибор учета                                | № счетчика      | Дата<br>очередной<br>поверки | Показания<br>на начало<br>периода | Введенное<br>показание | Eд.<br>MEN.  | Дата<br>ввода<br>показания | Ввод |
|---------------------------|---------------------------------------------|-----------------|------------------------------|-----------------------------------|------------------------|--------------|----------------------------|------|
| Горячее<br>водоснабжение  | мндивидуальный<br>Описание:<br>Однотарифный | 17973302        | 30.11.2026                   | 112<br>Очное<br>обслуживание      |                        | NG           |                            |      |
| Холодное<br>водоснабжение | индивидуальный<br>Описание:<br>Однотарифный | 4124651         | 16.01.2029                   | 95,5<br>Очное<br>обслуживание     |                        | M3           |                            |      |
| Электроэнергия            | мндивидуальный<br>Описание:<br>День         | 007011040005003 | 01.01.2027                   | 23348<br>Очное<br>обслуживание    |                        | <b>RBT.4</b> |                            |      |
|                           | индивидуальный<br>Описание:<br>Ночь         |                 |                              | 7774<br>Очное<br>обслуживание     |                        |              |                            |      |

Рис. 18

3. Если Вы уверены, что показания занесены точно, воспользуйтесь кнопкой Передать показания.

Вводимые показания должны быть больше предыдущих.

4. Перед тем, как показания будут приняты, появится табличка с уточняющей информацией, на данном этапе введенные показания можно откорректировать. Нажмите кнопку Продолжить, если показания введены верно (Рис. 19).

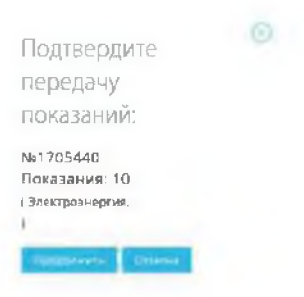

Рис. 19 Ваши показания будут зафиксированы в колонке Введенное показание. Дата ввода

Электронная почта: lk@eric-yanao.ru

 $\overline{A}$ 

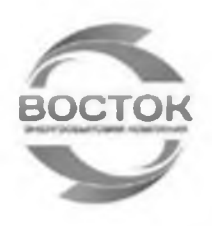

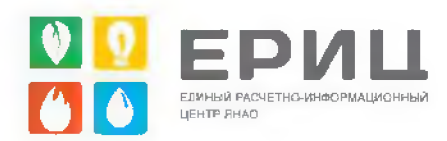

#### показания фиксируется автоматически.

Уточнить статус переданных показаний можно в разделе Отчеты, Показания приборов учета

#### Оплата услуг

1. Перейдите в раздел Начисления и платежи (Рис. 13)

2. В разделе Начисления и платежи нажмите на активную ссылку с адресом объекта  $(Pnc. 20)$ 

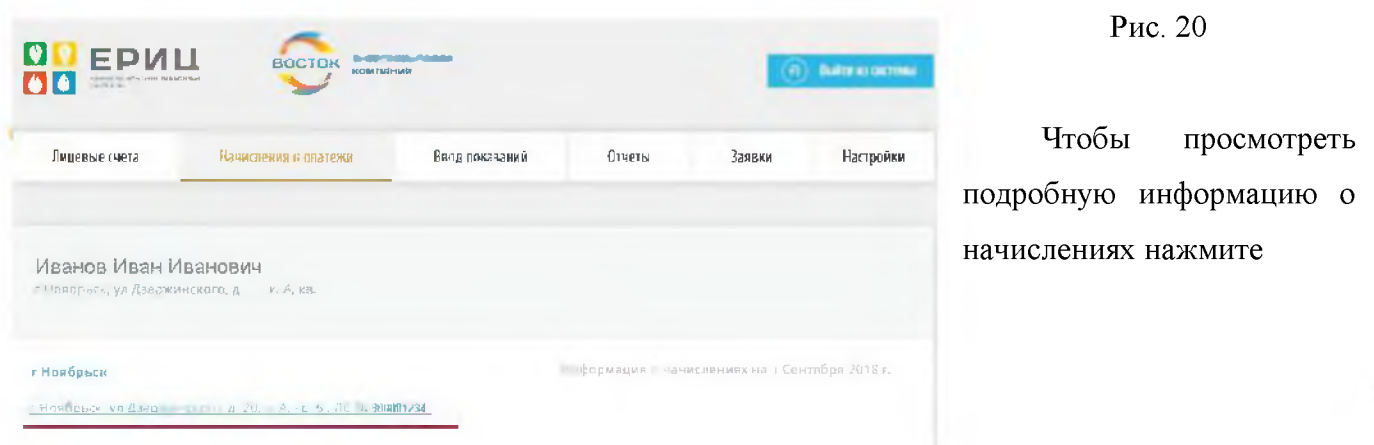

Электронная почта: lk@eric-yanao.ru

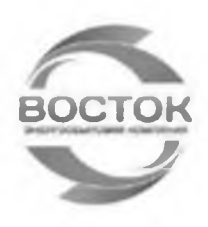

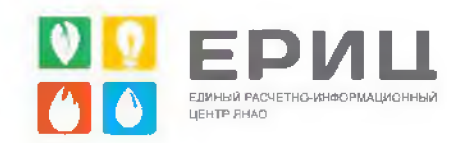

#### г Ноябрьск

Инфермация о женислениях на 1 Сентября 2019 г.

п Неябрьскі улі Дзероконската ід 20, к. А. кв. В. / К. Х.: 300001234

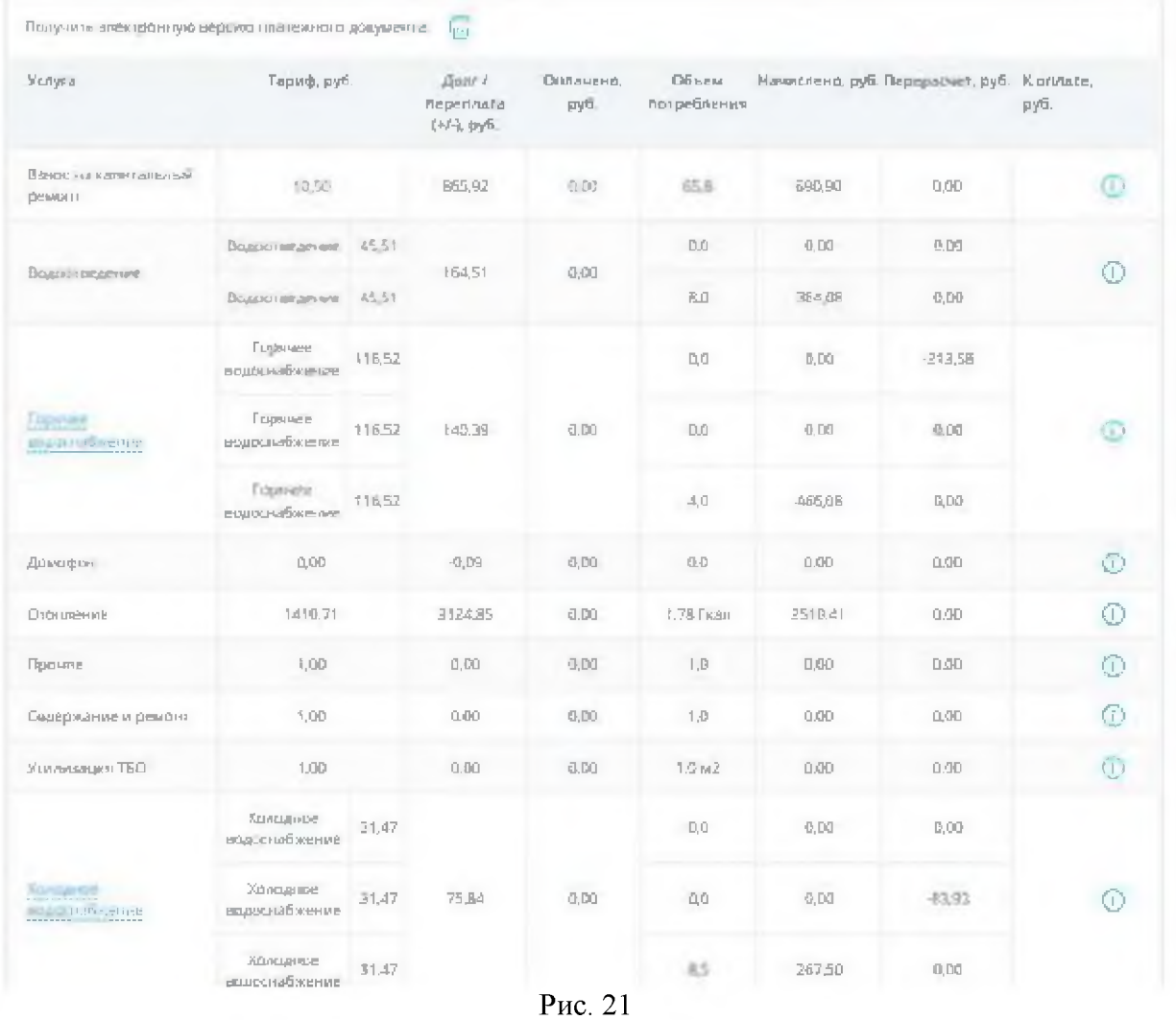

3. Нажмите кнопку **Оплатить**, чтобы перейти к оплате. Откроется окно Оплата услуг (Рис. 22)

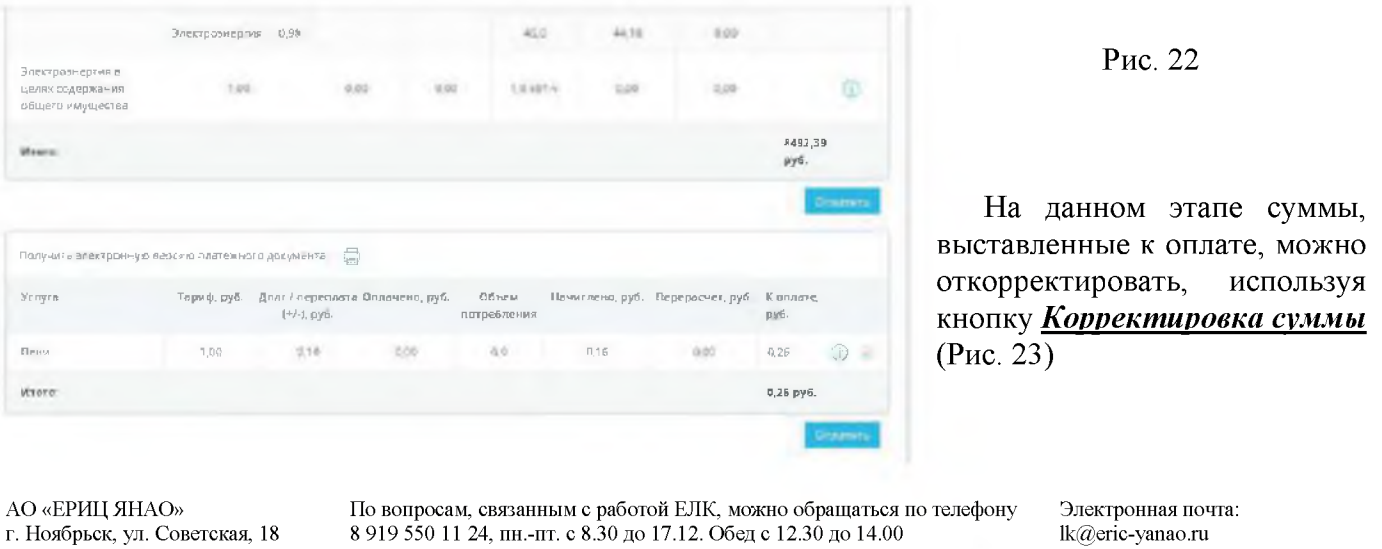

<span id="page-16-0"></span>![](_page_16_Picture_48.jpeg)

В столбце К оплате введите сумму, которую хотите оплатить (Рис. 24).

![](_page_16_Picture_49.jpeg)

Используя символы, Вы самостоятельно можете корректировать суммы к оплате:

![](_page_16_Picture_50.jpeg)

Скорректированную сумму необходимо зафиксировать, используя символ «Зафиксировать сумму», символ преобразуется, зафиксированная сумма будет выделена более светлым тоном.

Если Вы уверены, что все суммы введены верно, отметьте галочку в поле Итоговая сумма верна и далее, используя кнопку **Оплатить**, переходите к оплате.

К оплате принимаются банковские карты платежных систем VISA, VISA Electron, MasterCard любого банка без дополнительных комиссий. Так как система защиты Online-платежей индивидуальна у каждого банка, о порядке проведения данной операции необходимо проконсультироваться в вашем банке.

![](_page_17_Picture_0.jpeg)

![](_page_17_Picture_1.jpeg)

Вы перейдете на защищенную страницу оплаты услуг.

Следуя инструкциям введите номер своей банковской карты, срок действия карты CVV/CVC2 код (Рис. 25).

![](_page_18_Picture_0.jpeg)

![](_page_18_Picture_1.jpeg)

![](_page_18_Picture_2.jpeg)

Номер заказа: 986185 Описание платежа: Оплата услуг Личный кабинет ЕРИЦ ЯНАО Сумма к оплате: 11521.33 RUR

До окончания сессии осталось: 0:19:46

![](_page_18_Picture_50.jpeg)

.АО ХБ «АГРОПРОМХРЕДИТ», еен тицензия Банка России №2800. Тел. 8 800 100-80-08, <mark>»7 (495) 739-20-05</mark><br>Сервис предоставляется в портнерстве с ПАО Банк «Финансова» Корпорация Открытие», еен. лицензия Банка России No2209 om 24.11.2014 z. Ten. 8 800 700-78-77, +7 (495) 787-78-77.

![](_page_18_Picture_7.jpeg)

Настоящий сайт поддерживает 256-битное шифрование. Проведение платежей по банковским картам осуществляется в строесм состевтствии с требованиями платежных систем Visa Int. и MasterCard Europe Son.

Рис. 25

АО «ЕРИЦ ЯНАО» г. Ноябрьск, ул. Советская, 18 По вопросам, связанным с работой ЕЛК, можно обращаться по телефону 8 919 550 11 24, пн.-пт. с 8.30 до 17.12. Обед с 12.30 до 14.00

Электронная почта: lk@eric-yanao.ru

![](_page_19_Picture_0.jpeg)

![](_page_19_Picture_1.jpeg)

После заполнения полей нажмите кнопку Оплатить. Будет произведена проверка данных банковской карты, и, если все реквизиты указаны верно, Вы получите SMS с одноразовым паролем.

![](_page_19_Picture_53.jpeg)

Рис. 26

На данном этапе Вы можете еще раз проверить итоговую сумму, которая будет списана с Вашей банковской карты в счет оплаты коммунальных услуг.

Внесите пароль из SMS в специальное поле (Рис. 26) и подтвердите оплату. После окончания операции появится сообщение «Успешно проведена оплата». На Вашу электронную почту будет отправлена копия чека об оплате.

В данном разделе, используя кнопку Получить электронную версию платежного документа (Рис. 27), Вы можете получить копию электронной версии Информационной квитанции. Копия будет доставлена на Ваш электронный адрес. Если адрес не указан, Вам будет предложено его указать.

![](_page_20_Picture_66.jpeg)

![](_page_20_Figure_1.jpeg)

При наличии Платежного документа, можно оплатить услугу во всех кассах ЕРИЦ ЯНАО, в почтовых отделениях связи, в банках, с помощью банкоматов и банковских терминалов.

Платежный документ, распечатанный из ЕЛК, не отличается от оригинала и выглядит следующим образом (Рис. 28):

![](_page_21_Picture_0.jpeg)

![](_page_21_Picture_1.jpeg)

## ЕДИНЫЙ ИНФОРМАЦИОННЫЙ ЛИСТ

![](_page_21_Picture_4.jpeg)

Лицевой счет: 300

Aupec: г Ноябрьск, ул Шевченко, дом №  $\pm$  KB.

Гітоціадь: 53,2 кв.м; Количество комнат: 2; Количество проживающих: 2

![](_page_21_Picture_8.jpeg)

Сумма к оплате: 3 957,97 руб.

Наименнации платежного вгента: Филиало АО «Единьей расчетни-информационный центр ЯНАО» в городо Ноябрьске» Р.С 4070281080402000(343 в Тюменском филнало АО КБ «Агрооромирелиг» г.Тюмень БИК 047106962 КАС 30101810500000000662 ИНН 8901025430 КГПІ ВЭЭ543001 Тел. 8-400-250-60-06, Саят. bttp://www.ano-yanho.ni, u-mail: впррат.nov@ano-yanao.ni

![](_page_21_Picture_81.jpeg)

(1) - покачанно предопов уника, (2) - срединиесячного полукбикиня кажилальных услуг, (4) - нормальное потребление кажилия услуг, (4) - показаний обычаем неибора учета теплони

ти - поназне происходитель. Суперавленного порезвения и химельных услуг, (3) - вориальное потрезвение с совместими услуг, (4) - поназний обоздания с совмести тепловой детствики.<br>• • Укомер презывания пакты за всеми услуг,

Спечаток впреднагода

Ллональ, Милтобиста пользования. 268.9. кам, Жилич и пехнимх понедений; 2.907,7. яв.м.

![](_page_21_Picture_82.jpeg)

Уважаемый клиент!

Уведомляем, что с Апреля 2018г. Ваш номер лицевого счета для оплаты за ЖКУ пэменен на - 300 \*\*\*\*\*\*\*

 $\sim$ 

Рис 28

![](_page_22_Picture_0.jpeg)

![](_page_22_Picture_1.jpeg)

#### Формирование отчета

- 1. Перейдите в раздел Отчеты (Рис. 15)
- 2. Нажмите на значок [11] календаря в поле С или По и выберите нужную дату.
- 3. Нажмите на кнопку Сформировать отчет (Рис. 29).

![](_page_22_Picture_54.jpeg)

![](_page_22_Figure_7.jpeg)

В сформированном отчете Истории платежей представлена информация о месте, дате и сумме проведенного платежа. Предусмотрена возможность просмотреть и при необходимости распечатать платежный документ - информационную квитанцию.

С историей переданных Показаний приборов учета можно ознакомиться, выбрав период и вид прибора учета. Также в данном разделе Вы можете узнать статус переданных показаний приборов учета (Рис. 30).

![](_page_22_Picture_55.jpeg)

![](_page_22_Figure_11.jpeg)

АО «ЕРИЦ ЯНАО» г. Ноябрьск, ул. Советская, 18 По вопросам, связанным с работой ЕЛК, можно обращаться по телефону 8 919 550 11 24, пн.-пт. с 8.30 до 17.12. Обед с 12.30 до 14.00

Электронная почта: lk@eric-yanao.ru

![](_page_23_Picture_0.jpeg)

![](_page_23_Picture_1.jpeg)

#### Подача заявок

- 1. Перейдите в раздел Заявки (Рис. 16)
- 2. Для оформления и подачи заявки нажмите кнопку Новая заявка (Рис. 31)

![](_page_23_Picture_58.jpeg)

- Рис. 31
- 3. В появившемся окне Отправить заявку занесите все необходимые параметры (Рис. 32, 33):
- Лицевой счет;  $\bullet$
- Выберите Тип заявки Ввод прибора учета в эксплуатацию; Снятие показаний;  $\bullet$ Внеплановая проверка прибора учета по заявке потребителя;
- Укажите причину оформления заявки;  $\bullet$
- Выберите дату и период исполнения заявки.  $\bullet$

![](_page_24_Picture_48.jpeg)

![](_page_24_Figure_1.jpeg)

Ę

Рис. 33

25

4. После заполнения всех полей, нажмите кнопку Сохранить. Ваша заявка принята к рассмотрению (статус Принята в систему), при этом она будет проверена. После успешной проверки появится статус В работе, это означает, что Ваша заявка принята к исполнению (Рис. 34).

| Список заявок |            |                    |                |                                   |            |            | Homan seamed     |
|---------------|------------|--------------------|----------------|-----------------------------------|------------|------------|------------------|
| Заявки с      | ITIO.      | Статус:            |                |                                   |            |            |                  |
| Дата заявки   | Исполнение | Тип заявки         | Причина заявки | Cretyc                            |            |            |                  |
| 16.11.2015    | 16.02.2016 | Снятие показании   |                | Принята е<br>ancreury             | ⊕          | Capipen.   | <b>OTMINITIV</b> |
| 16.11.2015    | 1602.2016  | Costate Dokasamthi | 32             | <b>CITALISMO</b><br><b>VOTHER</b> | $^{\circ}$ | Сместретть | <b>Charvotts</b> |
|               |            |                    |                | Выбрано: 4                        |            |            |                  |

Рис. 34

5. Также заявка может быть отменена клиентом, либо сотрудником, в случае некорректно оформленной заявки (Рис. 35).

![](_page_25_Picture_0.jpeg)

![](_page_25_Picture_1.jpeg)

![](_page_25_Picture_56.jpeg)

Рис. 35

### Настройки ЕЛК

- 1. Перейдите в раздел Настройки (Рис. 17).
- 2. Для проведения нужной операции воспользуйтесь активными кнопками.

#### Изменение пароля

1. Нажмите кнопку Изменить пароль (Рис. 36)

![](_page_25_Picture_57.jpeg)

В окне Изменение пароля дважды введите новый пароль и нажмите Продолжить (Рис. 36). Ваш пароль будет успешно изменен.

Добавление телефона, адреса электронной почты

1. Нажмите на активные ссылки (Рис. 37).

![](_page_26_Picture_0.jpeg)

![](_page_26_Picture_1.jpeg)

![](_page_26_Picture_153.jpeg)

2. Введите новые данные в соответствующем поле, после чего нажмите на кнопку подтверждения (Рис. 38).

![](_page_26_Picture_154.jpeg)

#### Подписка на получение рассылки и копии чека об оплате

Установите галочку рядом с **Получать рассылку и высылать копию чека об оплате на e-mail** (Рис. 39).

![](_page_26_Picture_7.jpeg)

![](_page_26_Figure_8.jpeg)

#### Добавление лицевого счета

Вы можете добавить дополнительный номер лицевого счета (например, принадлежащий родственникам в пределах одного региона, которые также зарегистрированы в ЕЛК) и получить возможность производить по нему оплату услуг, передавать показания приборов учета.

![](_page_27_Picture_0.jpeg)

![](_page_27_Picture_1.jpeg)

1. Нажмите на ссылку Добавить ЛС (Рис. 40).

![](_page_27_Picture_45.jpeg)

Рис. 40

2. Введите учетные данные пользователя и нажмите Добавить (Рис. 41)

![](_page_27_Picture_46.jpeg)

Добавить лицевой счет можно только для пользователя, который зарегистрирован в ЕЛК в ┻ пределах одного региона, имеет Логин и Пароль. В целях защиты персональных данных необходимо указывать Логин, Пароль, E-mail и номер мобильного телефона пользователя, лицевой счет которого необходимо добавить.

Электронная почта: lk@eric-yanao.ru

![](_page_28_Picture_0.jpeg)

![](_page_28_Picture_1.jpeg)

#### Выход из ЕЛК

Для окончания работы в ЕЛК нажмите кнопку Выйти из системы (Рис.56).

|               |               | State of the University and Service |                      |         | <b>BAI-IND VOID</b> |  |        |                  | <b>BARTIN RE CIRCEMIAL</b>  |
|---------------|---------------|-------------------------------------|----------------------|---------|---------------------|--|--------|------------------|-----------------------------|
| Лицевые счета |               |                                     | Начисления и платежи |         | Ввод показаний      |  | Отчеты | <b>SCIENTIST</b> | Настройки                   |
|               |               |                                     |                      |         |                     |  |        |                  |                             |
|               | Список заявок |                                     |                      |         |                     |  |        |                  |                             |
| Заявки с      | 国             | no                                  | 画                    | Cranyc: | Выбрано: 4          |  |        |                  | <b>Homes</b> <i>Neveral</i> |

Рис. 56

#### Восстановление пароля от учетной записи ЕЛК

В случае утраты пароля можно воспользоваться функцией Восстановление пароля. 1. Нажмите кнопку Забыли пароль? (Рис. 57)

![](_page_28_Picture_49.jpeg)

![](_page_28_Figure_9.jpeg)

2. Выберите способ восстановления пароля, введите данные и нажмите кнопку Продолжить (Рис. 58).

![](_page_29_Picture_0.jpeg)

![](_page_29_Picture_1.jpeg)

#### Восстановление пароля

Введите номер мобильного телефона или e-mail указанный при регистрации!

![](_page_29_Picture_63.jpeg)

- 3. В зависимости от выбора способа восстановления введите четырехзначный код, полученный в SMS, или перейдите по ссылке из письма.
- 4. В окне Изменение пароля дважды введите новый пароль и нажмите Продолжить (Рис. 59). Ваш пароль будет успешно изменен.

![](_page_29_Picture_64.jpeg)

<span id="page-29-0"></span>*<u><u>LAMOUOULO BABORO</u>*</u>

### <span id="page-29-1"></span>Обращение в службу технической поддержки

При возникновении ошибок при работе с ЕЛК Вам необходимо обратиться в Единую службу поддержки клиентов по номеру телефона +7919 550 11 24 или посредством письма на адрес электронной почты lk@eric-yanao.ru.

При обращении в справочную службу убедитесь, что Вам предоставлен номер Æ. заявки. Используйте его при повторном обращении к специалистам.